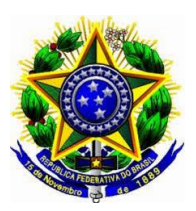

## **MINISTÉRIO DA EDUCAÇÃO UNIVERSIDADE FEDERAL DO PIAUÍ CENTRO DE CIÊNCIAS HUMANAS E LETRAS COORDENAÇÃO DE LETRAS ESTRANGEIRAS**

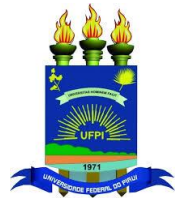

## **TUTORIAL – REALIZAR MATRÍCULA EXTRAORDINÁRIA**

Esta funcionalidade possibilita aos discentes de graduação regulares efetuarem matrículas em turmas que ainda possuam vagas remanescentes após o processamento de matrícula (após o período regular de matrícula e o período de acréscimo/cancelamento).

- 1 **SIGAA**
- 2 **ABA**: Ensino
- 3 **ITEM**: Matrícula On-Line
- 4 **SUBITEM**: Realizar matrícula extraordinária

Será exibido a seguinte tela:

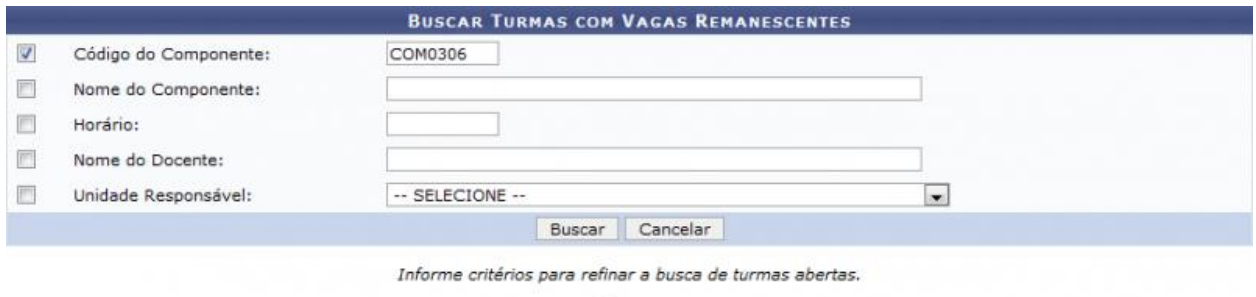

**Portal do Discente** 

4 – O(A) discente deverá buscar a turma desejada fornecendo os seguintes parâmetros:

Código do Componente\*, Nome do Componente, Horário, Nome do Docente, Unidade Responsável:

\*Recomendo utilizar APENAS o código do componente para efetuar a busca. Os códigos de cada componente do seu curso estão descritos no seu histórico escolar ou no quadro da oferta de turmas.

5 - Para confirmar a operação, clique em Buscar.

Exemplificaremos a operação fornecendo o Código do Componente COM0306. O sistema mostrará a tela da seguinte maneira:

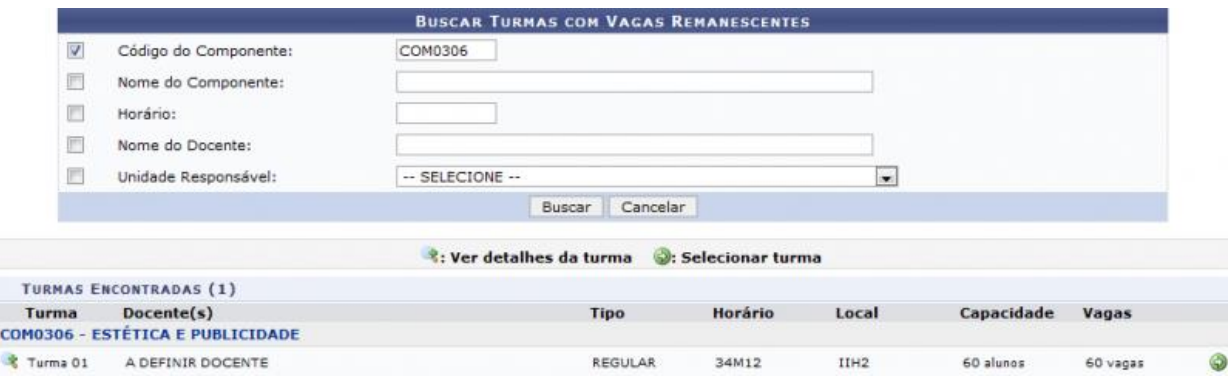

**Universidade Federal do Piauí - UFPI Coordenação de Letras Estrangeiras - CLE Campus Ministro Petrônio Portela, s∕n, Ininga – Cep-64048-550 Fone - (86) 3215-5783 - E-mail: [cleufpi@ufpi.edu.br](mailto:cleufpi@ufpi.edu.br)**

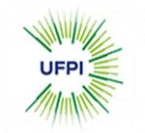

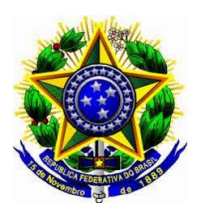

## **MINISTÉRIO DA EDUCAÇÃO UNIVERSIDADE FEDERAL DO PIAUÍ CENTRO DE CIÊNCIAS HUMANAS E LETRAS COORDENAÇÃO DE LETRAS ESTRANGEIRAS**

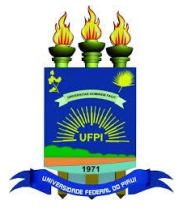

5 – Para selecionar a turma e dar prosseguimento a operação, clique no ícone de cor verde correspondente a "selecionar turma". Será exibido a seguinte tela:

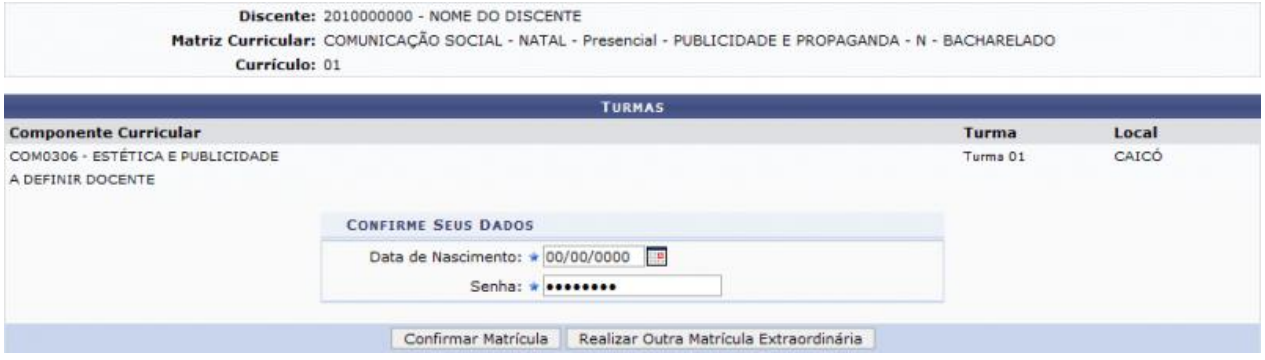

6 – Na tela apresentada acima, o(a) discente deverá fornecer sua Data de Nascimento e Senha de acesso ao sistema.

7 – Confirme a operação clicando em Confirmar Matrícula. Uma caixa de confirmação aparecerá. Clique "OK" para confirmar.

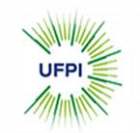